# Oefeningen les 2: Tekstverwerking

# Vooraf

Maak een mapje met jouw naam in de map *Documenten*. Hierin zul je de bestanden met de resultaten van deze oefening opslaan.

Oefening 1: Tv-programma (Tekstopmaak en Alineaopmaak)

- 1. Open het document 'Tv-programma'.
- 2. Wijzig het lettertype van het volledige document in 'Arial'.
- 3. Geef de titel "Tv-programma's" de volgende opmaak:
	- Tekstgrootte: 16
	- Tekstkleur: Rood
	- Dubbel onderstrepen
	- Uitlijning: centreren
- 4. Geef de titels 'VTM' en 'één' de volgende opmaak:
	- Tekstgrootte: 14
	- Tekstkleur: blauw
	- Lettertype: comic sans ms
	- Uitlijning: centreren
- 5. Geef de uren en titels de volgende opmaak:
	- Tekstgrootte: 12
	- Vetgedrukt
	- Tekstkleur: donkergroen
- 6. Markeer de uren in het geel.
- 7. Geef de gewone tekst de volgende opmaak:
	- Tekstgrootte: 10
	- Schuin zetten  $\rightarrow$  cursief
	- Uitlijning: uitvullen

# Oefening 2: lessenrooster (tabellen)

- 1. Open een nieuw document en geef het de naam 'lessenrooster'. Sla op.
- 2. Geef het document de pagina-indeling 'Liggend'
- 3. Stel volgende tabel op.
- 4. Vul jouw vakken van jouw lessenrooster in
- 5. Kies zelf de opmaak. (kleur, grootte, randen, …)

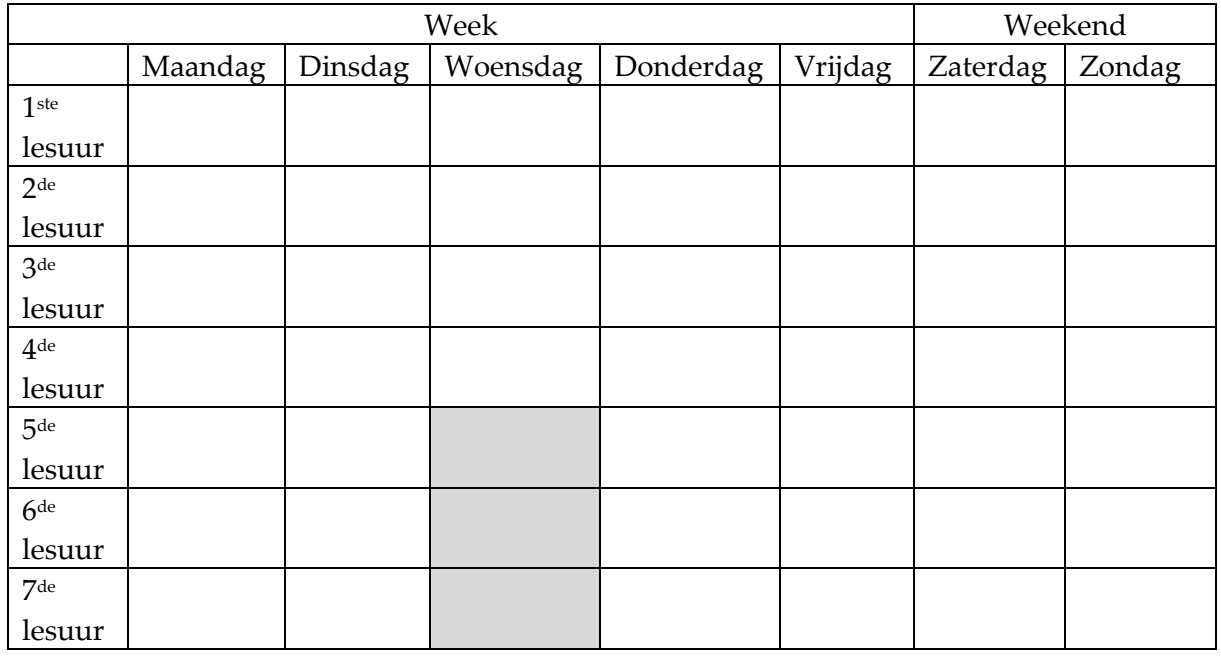

#### Oefening 3: Sociale media

- 1. Open een nieuw document en geef het de naam 'sociale media'
- 2. Stel een tabel op met 4 kolommen en 2 rijen (opmaak zelf kiezen)
- 3. Zet in de 1ste rij de woorden YouTube, Whatsapp, Snapchat en Facebook
- 4. Voeg in de 2<sup>de</sup> rij een afbeelding met de logo's van de 4 sociale media uit puntje 3.
- 5. Verwijder de tabelranden.
- 6. Trek een pijltje van het seizoen naar de passende afbeelding, alsof je een verbindingsoefening hebt gemaakt.

# Oefening 4: Creatief met tabellen → Pixel Art

Al eens gehoord van Pixel Art? Google dit even en probeer zelf eens zo een tekening te maken aan de hand van tabellen. Hier zie je alvast een voorbeeld.

Enkele tips:

- Geef de randen van je tabel een grijze tint, niet zwart.
- Je kan op elke moment rijen en kolommen toevoegen en verwijderen.
- Je kan een aangepaste kleur selecteren.
- Sleep over de vakjes (cellen) om meerdere tegelijkertijd aan te duiden.

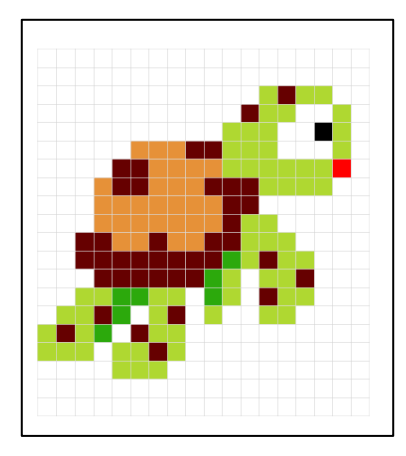

# Oefening 5: lijsten

- Open het bestand *lijsten.docx*
- Zorg dat het eerste deel van het bestand er komt uit te zien zoals in onderstaande afbeelding.
- Gebruik hiervoor de ongenummerde lijsten van MS Word.

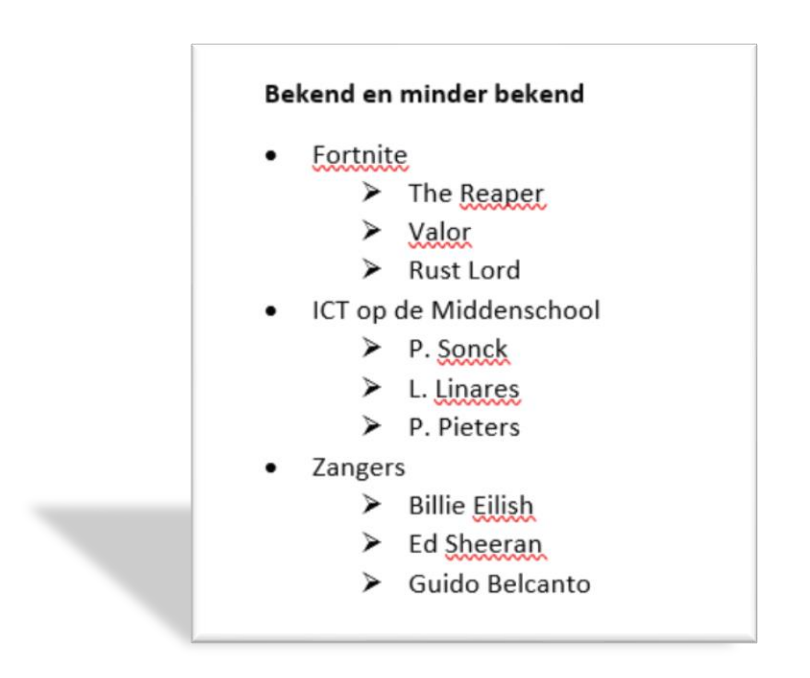

- Zorg dat het onderste deel van het blad er als volgt komt uit te zien.
- Gebruik hiervoor genummerde lijsten.

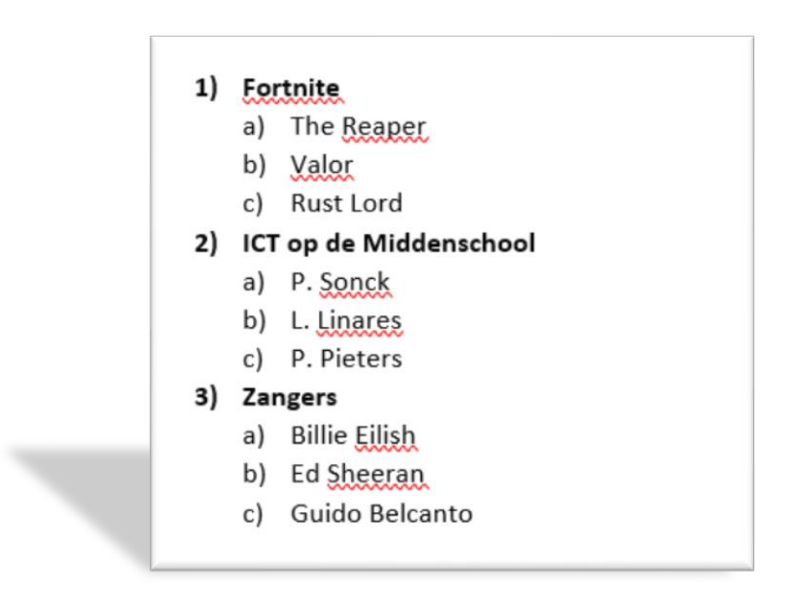

# Oefening 6: Creatieve opdracht

Maak een flyer, poster of uitnodiging voor een vereniging waar je lid van bent (voetbalclub, muziekschool, carnavalgroep, …) of voor een club die je zelf verzint. Zorg dat het resultaat er zo aantrekkelijk mogelijk uit ziet.